## Guide utilisateur

Utilisation des ressources documentaires et services associés

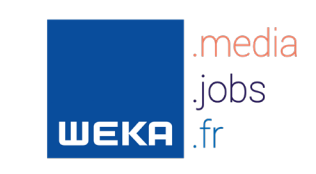

# Édito

## Cher client, Chère Cliente WEKA vous souhaite la bienvenue !

Depuis 40 ans, nous accompagnons les acteurs de l'action publique dans le déploiement de leurs projets grâce à des ressources documentaires et réglementaires 100% mises à jour, composées par les meilleurs spécialistes et des professionnels expérimentés.

Les ressources documentaires WEKA vous apportent des solutions juridiques et opérationnelles qui vous permettent d'appréhender vos actions sur la base d'informations complètes, fiables et faciles d'accès, pour gagner en temps et en efficacité.

Gardez précieusement ce livret, il vous guidera dans vos premiers pas sur le site weka.fr et vous expliquera comment utiliser vos abonnements et les services associés.

Pour tout renseignement, notre service relation clientèle reste à votre écoute au 01 53 35 17 17.

Bien cordialement, Nathalie Marthe-Bismuth Directrice Générale

## Sommaire

## ◆ Guide de connexion

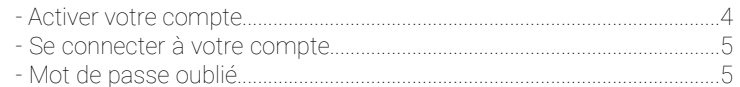

## ◆ Mon tableau de bord

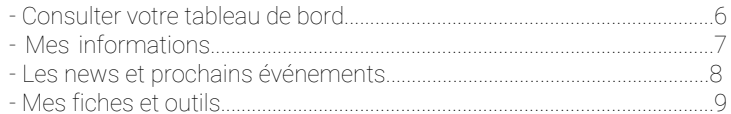

## $\triangle$  Mes fiches et outils

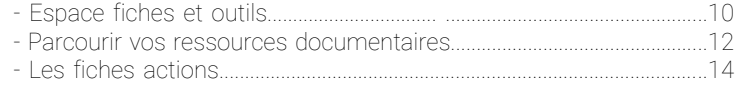

## Les moteurs de recherche

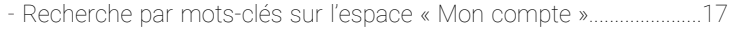

## $\triangle$  Les services associés

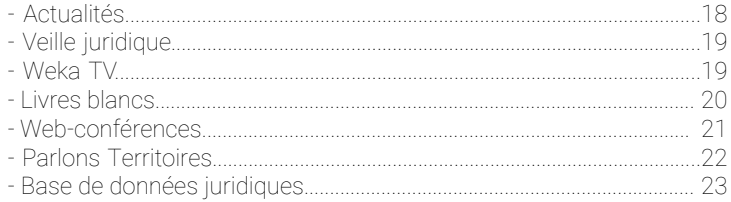

## ◆ Gestion des paramètres

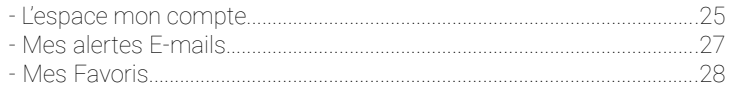

# Guide de connexion

## Activer votre compte

Vous venez de vous abonner aux Éditions WEKA. Pour y accéder et profiter de tous les services en ligne compris dans votre abonnement, vous devez obligatoirement confirmer la réception de l'e-mail d'activation de votre compte.

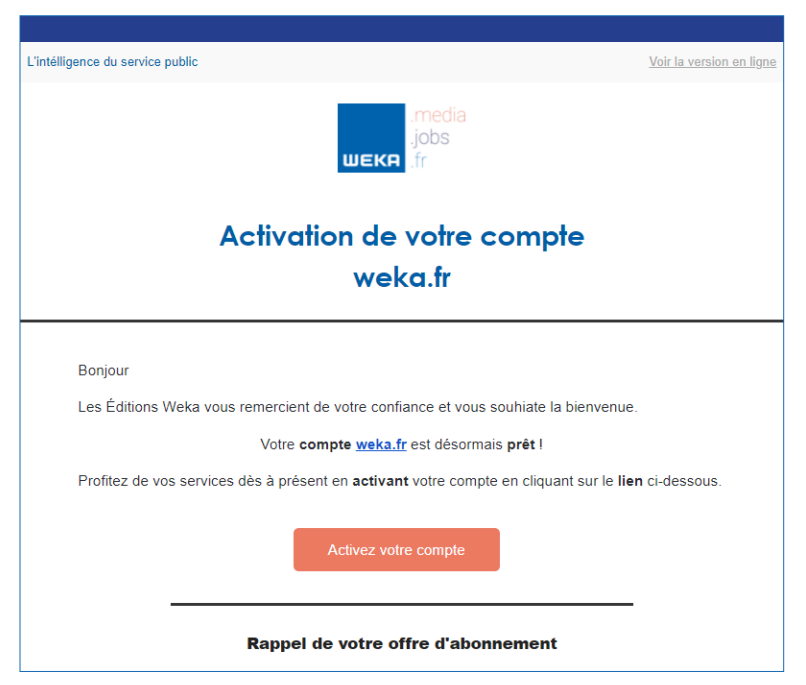

Cliquez sur weka.fr dans le mail que vous avez reçu. Vous serez redirigé sur le site internet pour effectuer votre première connexion.

Vous n'avez pas reçu cet e-mail ? Pensez à vérifier dans vos spams.

#### 4 | Pour en savoir plus : 01 53 35 17 17 – relation.clientele@weka.fr

## Se connecter à votre compte

Votre abonnement est désormais actif. Pour profiter de vos services, vous pouvez vous connecter à tout moment sur votre espace « Mon compte » avec votre identifiant et votre mot de passe sur le site weka.fr.

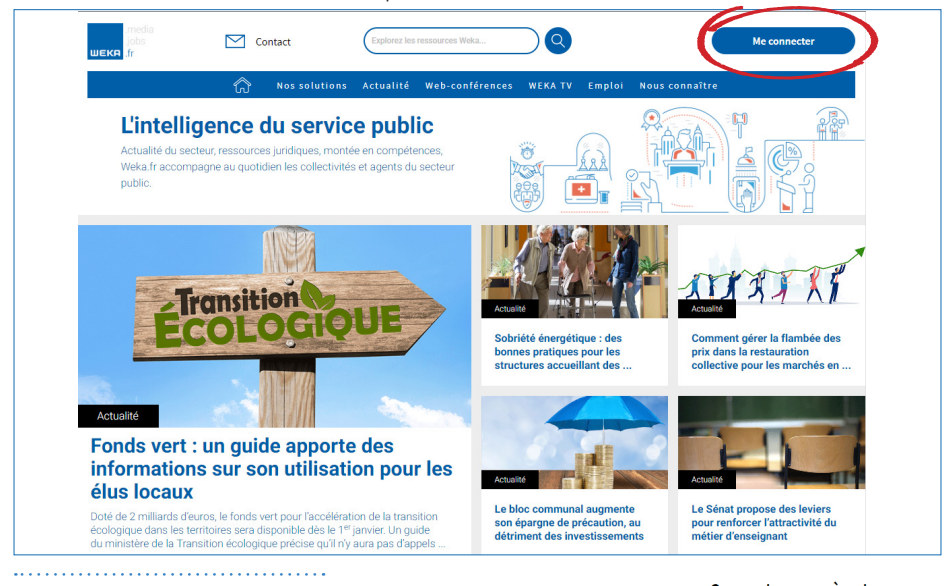

### Mot de passe oublié

Pour réinitialiser votre mot de passe, il suffit de cliquer sur « **mot de passe oublié** », au niveau de la zone de connexion.

Lorsque vous cliquez, une nouvelle page « **Mot de passe oublié** » s'ouvre.

Saisissez votre adresse mail.

Une fois renseignée, un e-mail contenant les instructions de réinitialisation de votre mot de passe vous sera adressé.

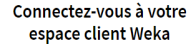

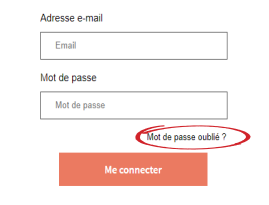

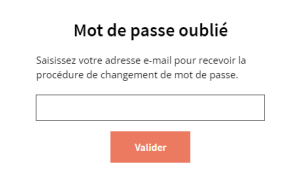

## **Mon** Tableau de bord

### Consulter votre tableau de bord

Une fois connecté à votre espace « Mon compte » vous pourrez accéder à vos services à partir de la barre de menu. Vous avez une vue d'ensemble de tous les contenus disponibles dans votre abonnement.

Celui-ci est personnalisé en fonction des préférences que vous avez renseignées. (cf page 26)

.<br>⊔∏ Tableau de bord │ Mes Fiches et outils Ma ligne expert Mes Masterclasses Textes juridiques Actualité Web-conférences WekaTV

Retrouvez toutes les informations nécessaires pour vous accompagner au quotidien dans la pratique de vos missions. Actualités, web-conférences, masterclasses, nouveautés et mises à jour de vos fiches et outils...

Accédez en un clin d'oeil à vos informations : données personnelles, détail de votre abonnement...

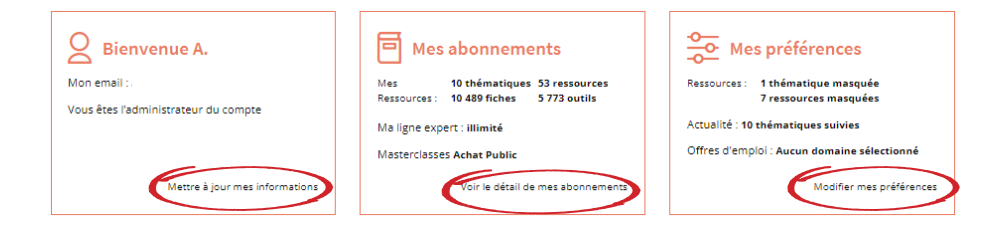

## Mes informations :

Veillez à mettre à jour vos informations personnelles en vérifiant vos données dans le bloc « Mes données personnelles & Mon cadre professionnel ».

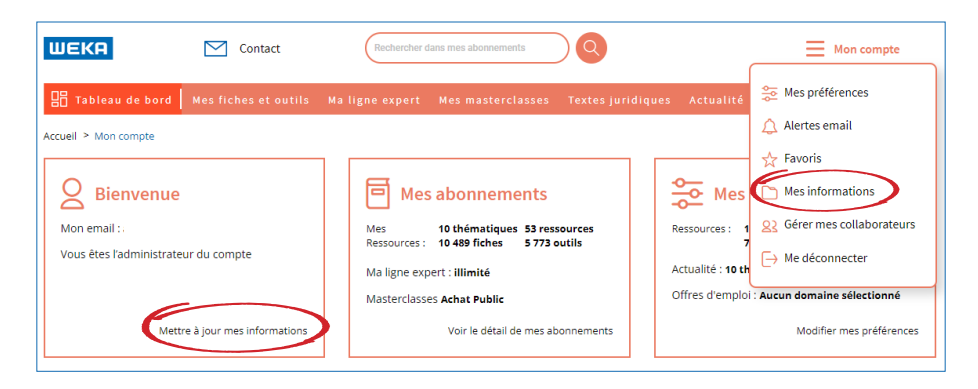

**• Mes informations : Mon profil**

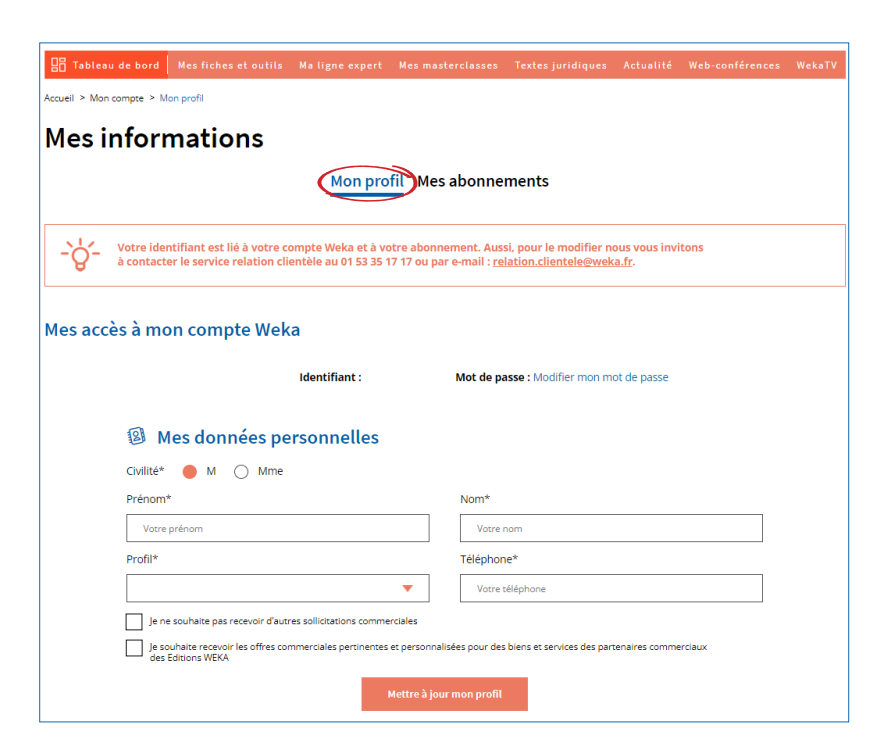

### Les news et prochains évènements :

Retrouvez les dernières actualités sur la page d'accueil de votre tableau de bord. Elles sont personnalisées en fonction de vos choix de préférences (cf page 27).

Vous accédez également à une veille juridique : l'essentiel de l'actualité juridique de la sphère publique en continu. Un éclairage opérationnel en collaboration avec nos avocats, juristes et experts dédiés. Une partie est également consacrée à nos livres blancs.

Accédez directement au planning des prochaines web-conférences sur les sujets d'actualités, animées par des experts. Inscrivez-vous facilement aux prochains évènements.

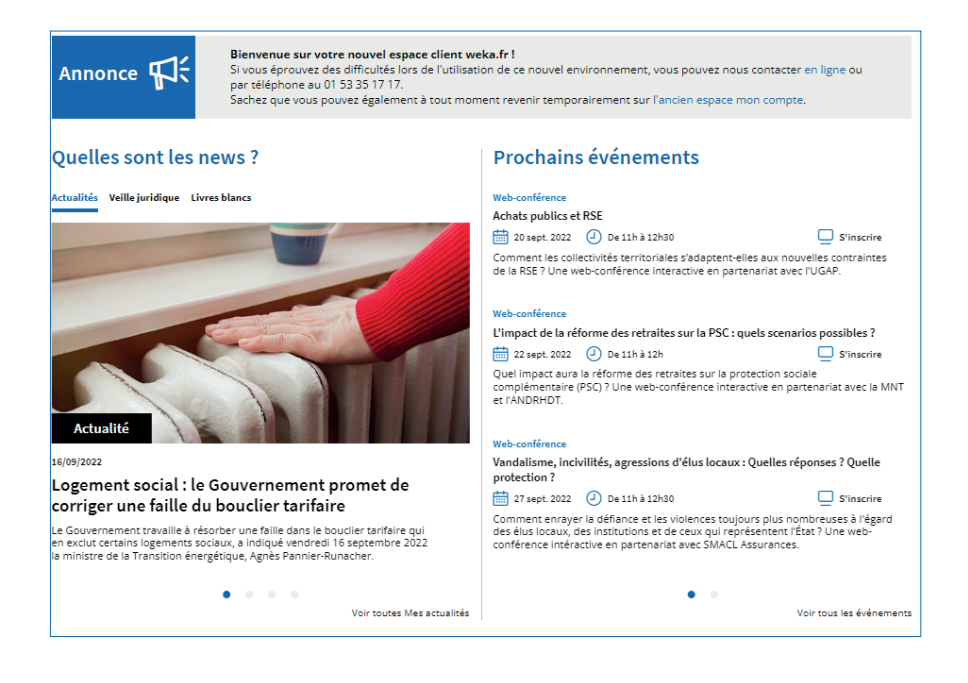

## Mes fiches et outils :

Accédez rapidement aux nouveautés et mises à jour de vos ressources documentaires. L'affichage de celles-ci est personnalisé en fonction de ce que vous avez renseigné dans vos préférences (cf page 26).

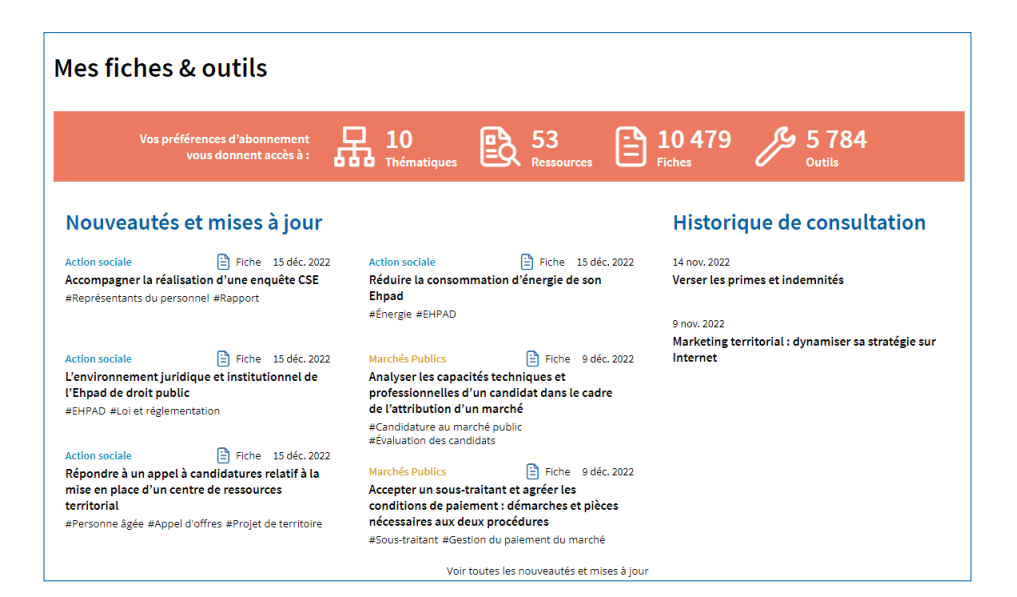

## Mes Fiches et Outils

Espace fiches et outils

Retrouvez tout le contenu de votre abonnement dans l'onglet Mes fiches et outils :

#### **• Nouveautés et mises à jour** :

Toutes les nouveautés et mises à jour sont classées par thématiques, l'affichage est personnalisé selon vos préférences (cf page 26).

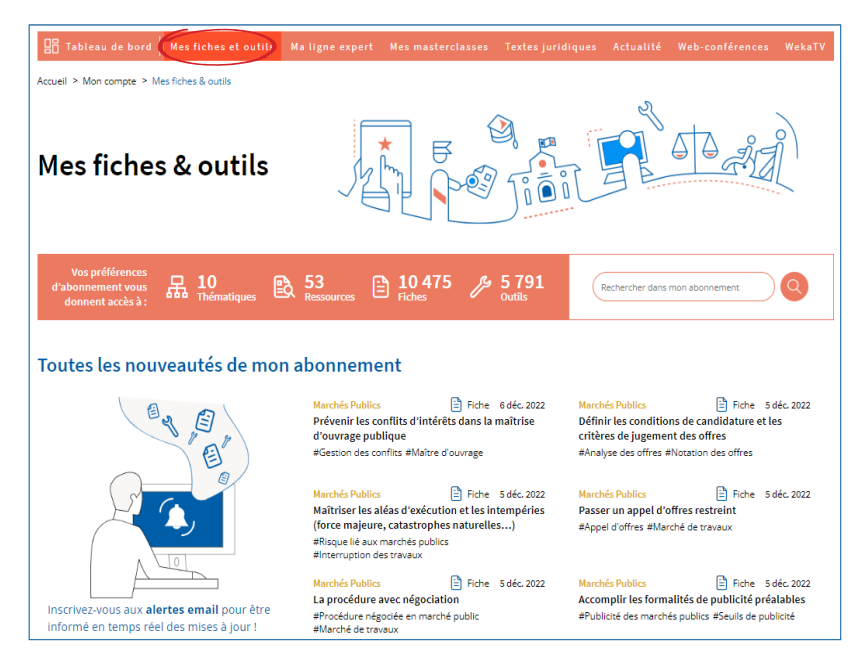

10 | Pour en savoir plus : 01 53 35 17 17 – relation.clientele@weka.fr

### **• Mes fiches préférées** :

Retrouvez la liste des fiches enregistrées dans vos favoris (cf page 15).

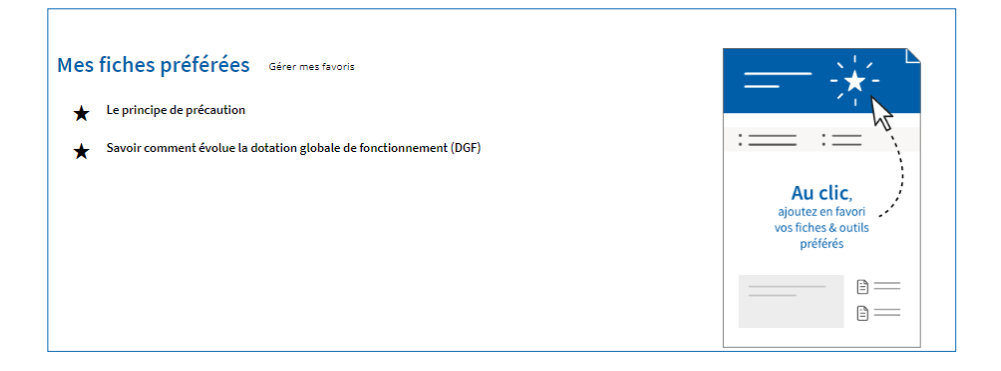

#### **• Vos ressources documentaires** :

Consultez la liste des ressources rattachées à votre abonnement.

Pour consulter le détail du contenu ainsi que le sommaire, cliquez sur son intitulé (cf page 15).

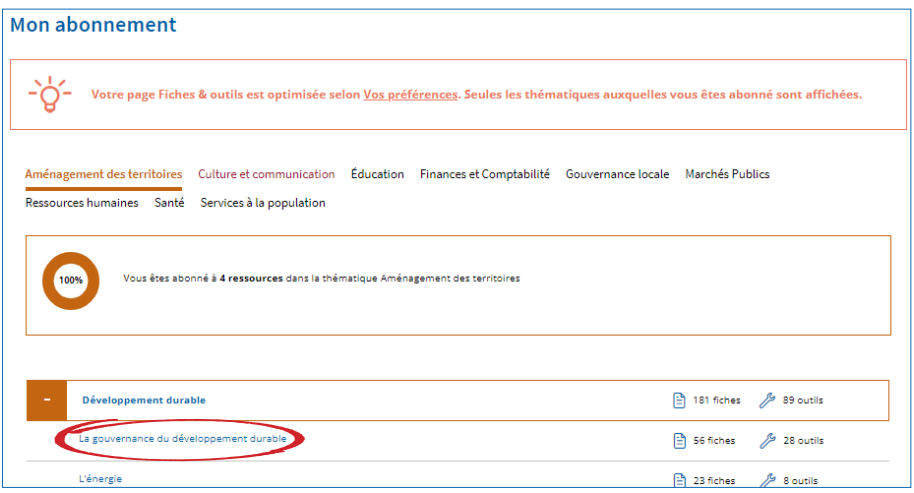

```
Parcourir vos ressources documentaires
```
Pour accéder au sommaire de votre ressource cliquez sur son intitulé. Une fois le contenu affiché, vous avez accès à :

### **• La recherche par thématiques :**

La recherche par thématiques propose une navigation en trois étapes : cliquez tout d'abord sur une **thématique**, puis cliquez sur la **sous-thématique** désirée.

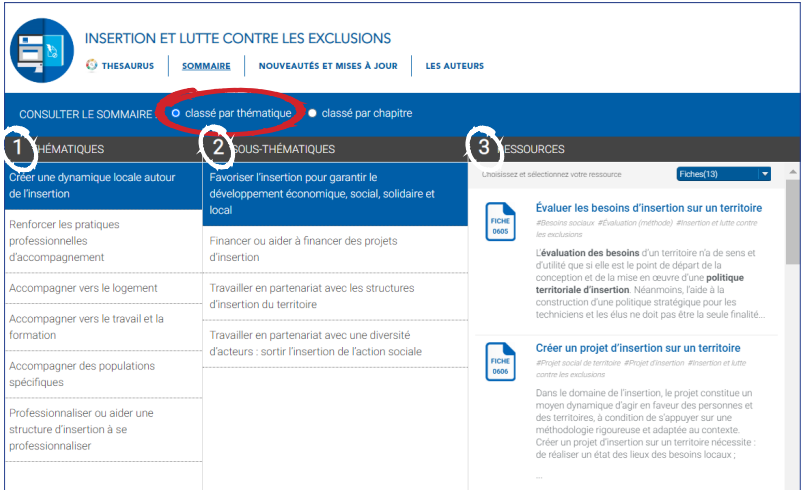

Enfin, retrouvez la **ressource** disponible sous différentes formes (fiches, outils, liens juridiques) en cliquant sur le menu déroulant bleu.

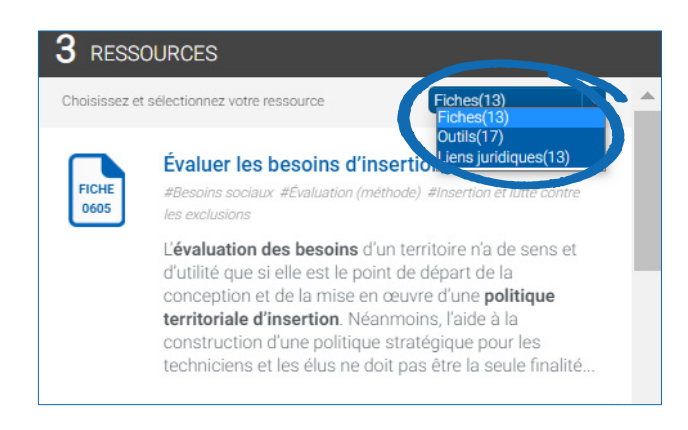

### **• La recherche par chapitres :**

Cliquez sur « **classé par chapitres** » sur le bandeau bleu pour retrouver l'ensemble des chapitres de la ressource documentaire.

Cela vous permet de naviguer parmi l'ensemble des chapitres en ayant une vue globale.

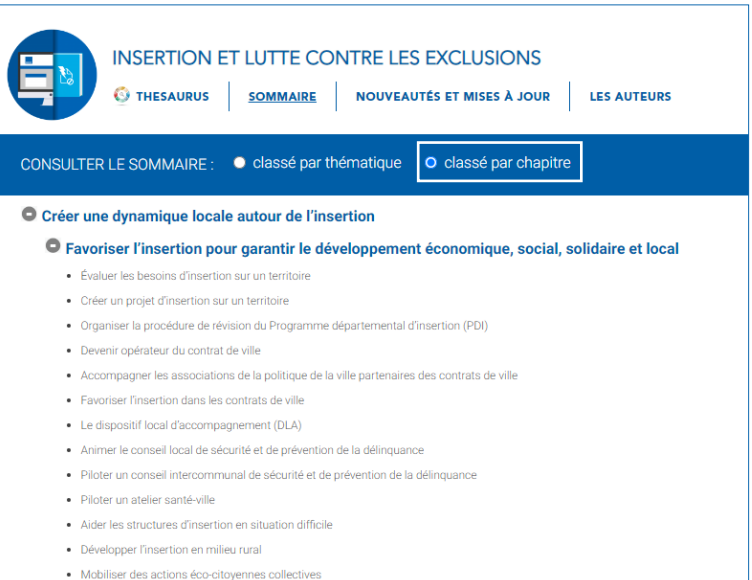

## Les fiches actions

Une fois la ressource sélectionnée, vous serez redirigé vers la fiche action complète. Les fiches actions sont issues de l'expérience terrain, elles vous indiquent la marche à suivre, étape par étape, pour vous accompagner dans la mise en œuvre de vos procédures et décisions. Elles vous apportent des réponses sur une problématique précise grâce aux différentes rubriques listées dans le menu de gauche.

Vous avez accès au plan détaillé avec la marche à suivre. Dynamique, ce plan permet, en un clic, d'accéder directement au point souhaité.

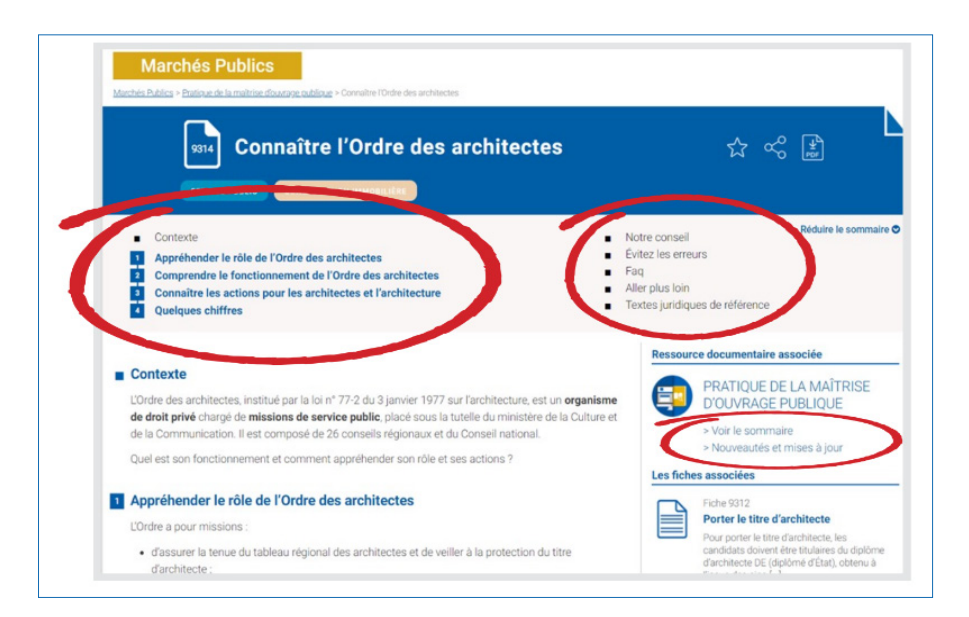

### **Revenez à tout moment au sommaire général de votre ressource documentaire et restez informé de nos dernières mises à jour.**

Bénéficiez du retour d'expériences de professionnels avec les rubriques :

- Notre conseil et Évitez les erreurs
- Une FAQ complète chaque fiche pour répondre aux principales questions que vous pourrez vous poser face à vos problématiques métier.

A la fin de votre fiche, retrouvez les références juridiques, bibliographiques, etc...

### **• Téléchargez une fiche action**

Les fiches actions sont téléchargeables grâce au bouton **« PDF »**. Lorsque vous cliquez sur ce dernier, le document s'ouvre dans une nouvelle fenêtre.

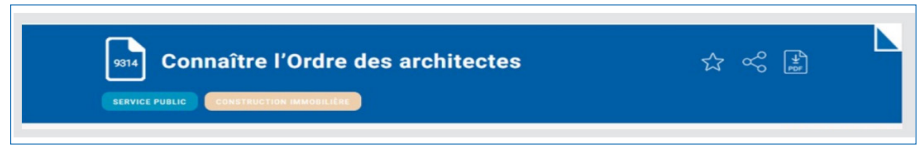

#### • **Ajoutez les fiches actions à vos favoris**

Attribuez des libellés et des annotations personnelles à vos fiches favorites en cliquant sur le bouton pour les retrouver rapidement dans votre espace « **Mon compte ».**

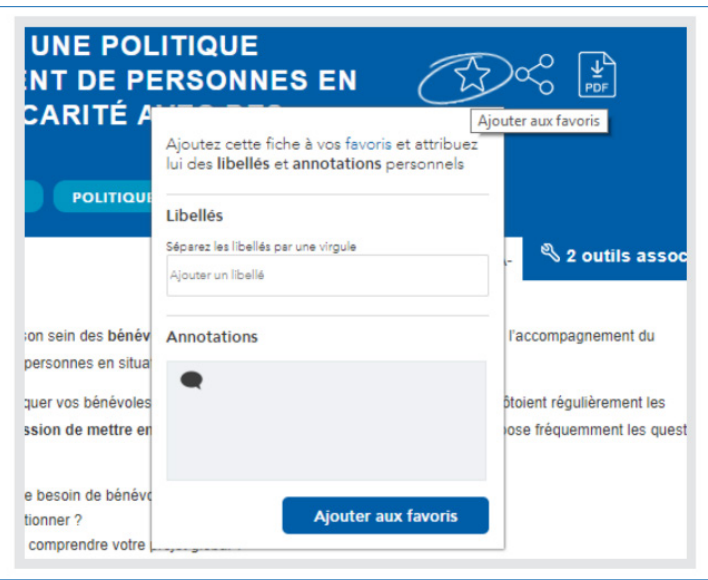

#### **• Consulter les outils associés**

Les outils sont des documents prêts à l'emploi dont certaines fiches disposent. Ils sont affichés dans le plan détaillé de la fiche dans la partie «outils associés».

L'intitulé de l'outil est indiqué à droite de votre page. En cliquant sur celui-ci, il s'ouvrira dans une nouvelle fenêtre. Personnalisez-le, et servez-vous en selon votre besoin.

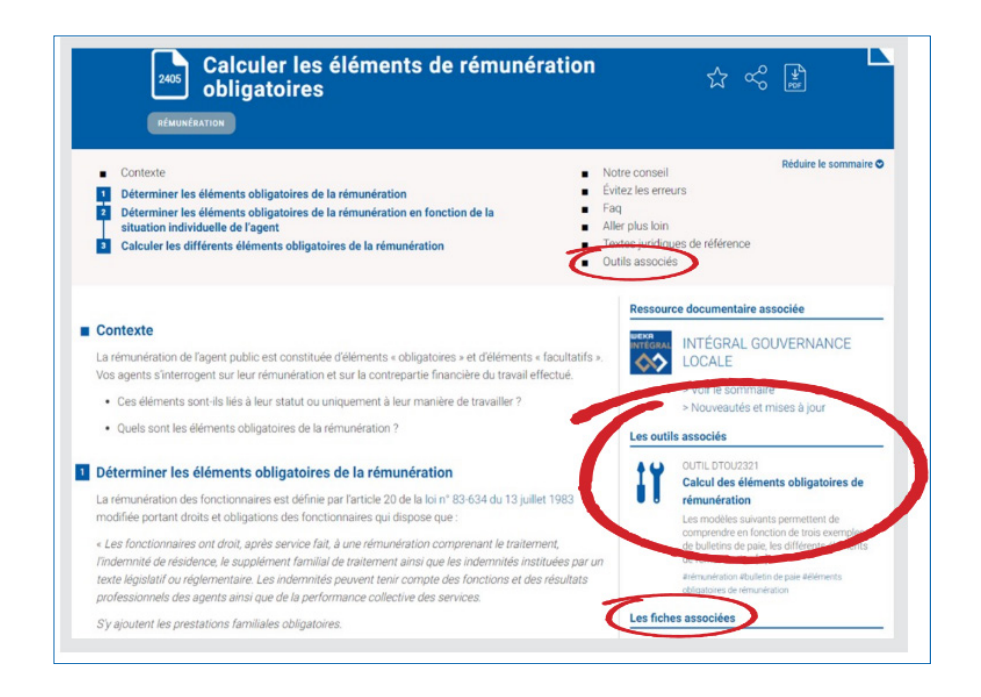

#### **• Consulter les fiches associées**

En complément, pour élargir le sujet, des fiches associées ont été sélectionnées pour la pertinence de leur contenu, en lien avec la problématique de la fiche.

## Les moteurs de recherches

Grâce aux différents moteurs de recherche présents sur le site, trouvez en quelques clics les réponses à vos interrogations.

#### Recherche par mots-clés sur l'espace « Mon compte »

Saisissez un ou plusieurs mots clés dans la barre de recherche du site weka.fr située en haut de chacune des pages que vous visitez. Lors de votre saisie, des mots clés vous sont suggérés à titre indicatif.

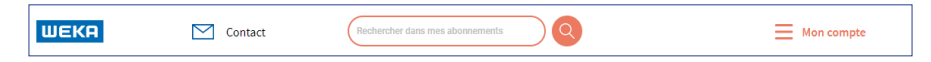

Lorsque vous êtes connecté, la recherche s'effectue au sein de votre abonnement et des services associés auxquels vous avez accès : fiches, outils, modèles articles, livres blancs, textes juridiques

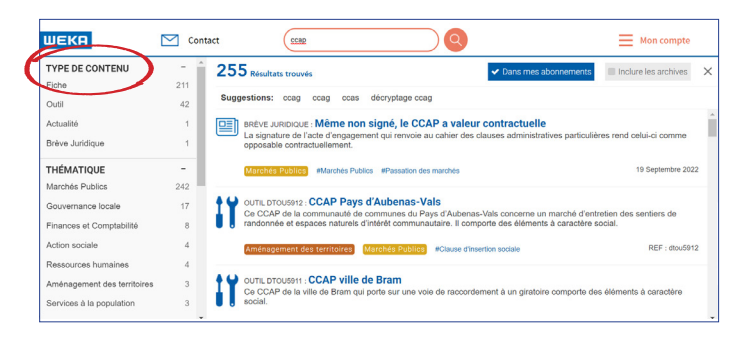

Une fois les résultats de recherche affichés, vous avez la possibilité d'affiner le résultat grâce aux filtres proposés :

- le type de ressources
- la thématique ou la sous-thématique

Cliquez sur le résultat souhaité pour accéder au contenu.

## Les services associés

Web-conférences, livres blancs, magazine, newsletters, articles d'actualités, émissions TV, brèves juridiques... WEKA vous donne un accès à toutes les informations en lien avec le secteur public.

### Actualité

Weka propose toute l'actualité du secteur public, articles, publi-reportages, veille juridique pour être à la pointe de l'actualité.

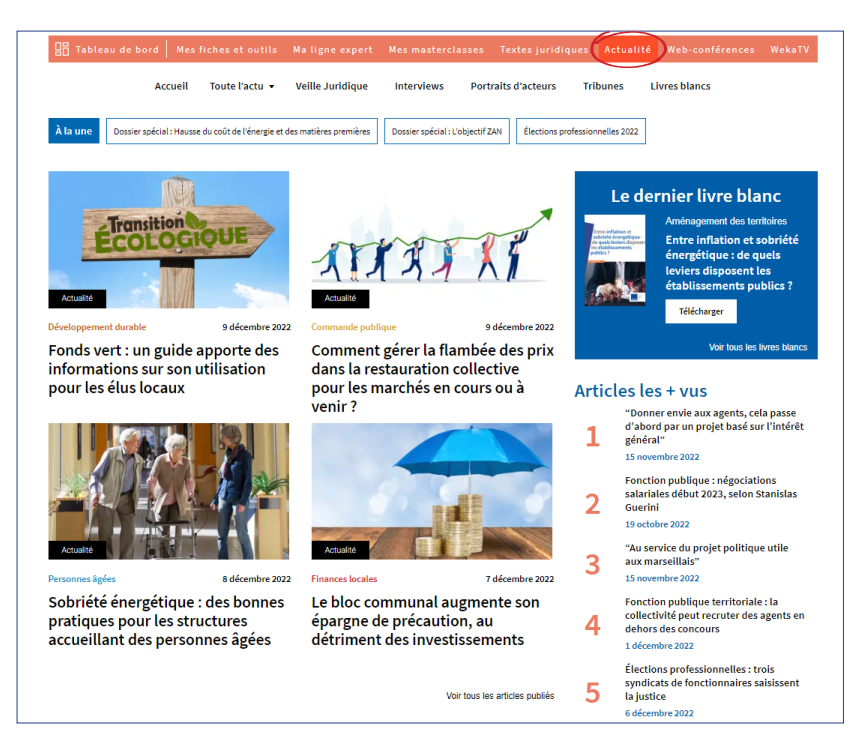

## Veille juridique

Retrouvez l'essentiel de l'actualité juridique de la sphère publique en continu. Profitez d'un éclairage opérationnel en collaboration avec nos avocats, juristes et experts dédiés.

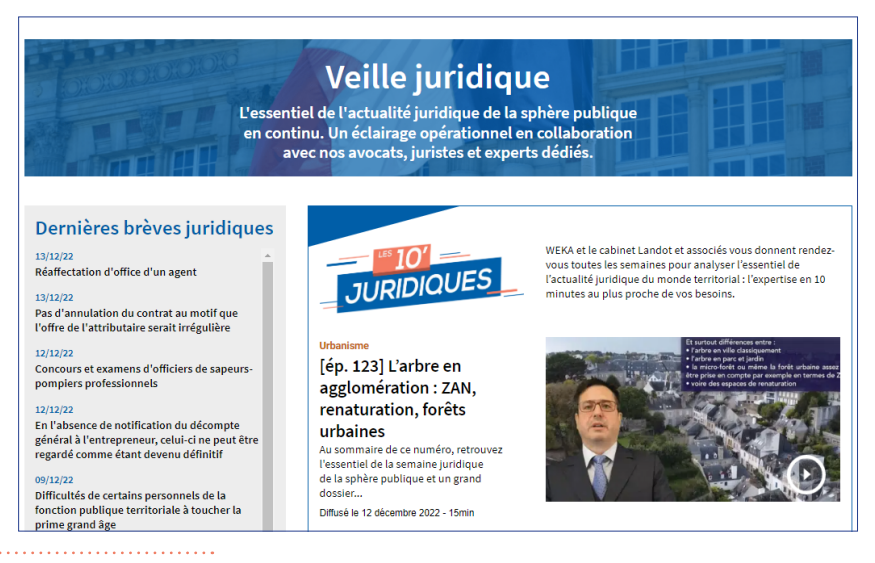

### Weka TV

Retrouvez toutes nos émissions dans l'onglet WEKA TV, interviews débats, web-conférences…, ne manquez aucune information pour plus de partage et d'échange.

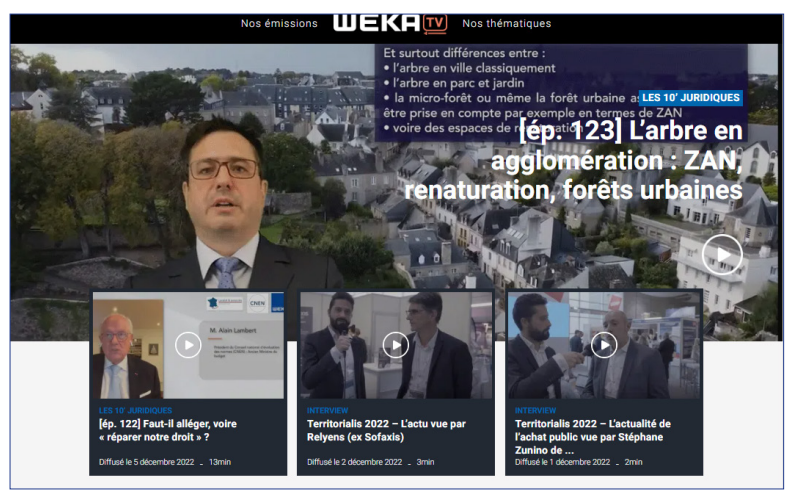

### Livres blancs

Décryptages, avis d'experts, retours d'expérience : vous accompagner est notre priorité.

Weka met à votre disposition des livres blancs pour faciliter vos prises de décision et vous guider dans les différentes problématiques en lien avec votre activité.

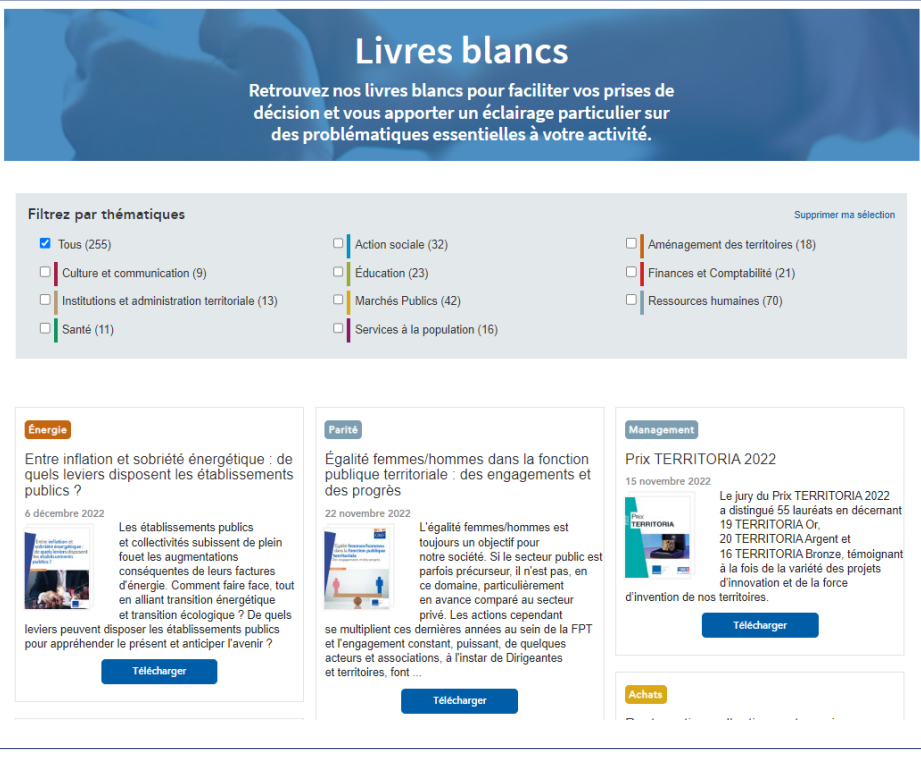

## Web-conférences

Retrouvez toutes les web-conférences proposées par WEKA et ses partenaires sur les sujets d'actualité du secteur public, animées par des experts. Inscrivezvous aux prochains webinaires ou visionnez nos replay vidéos.

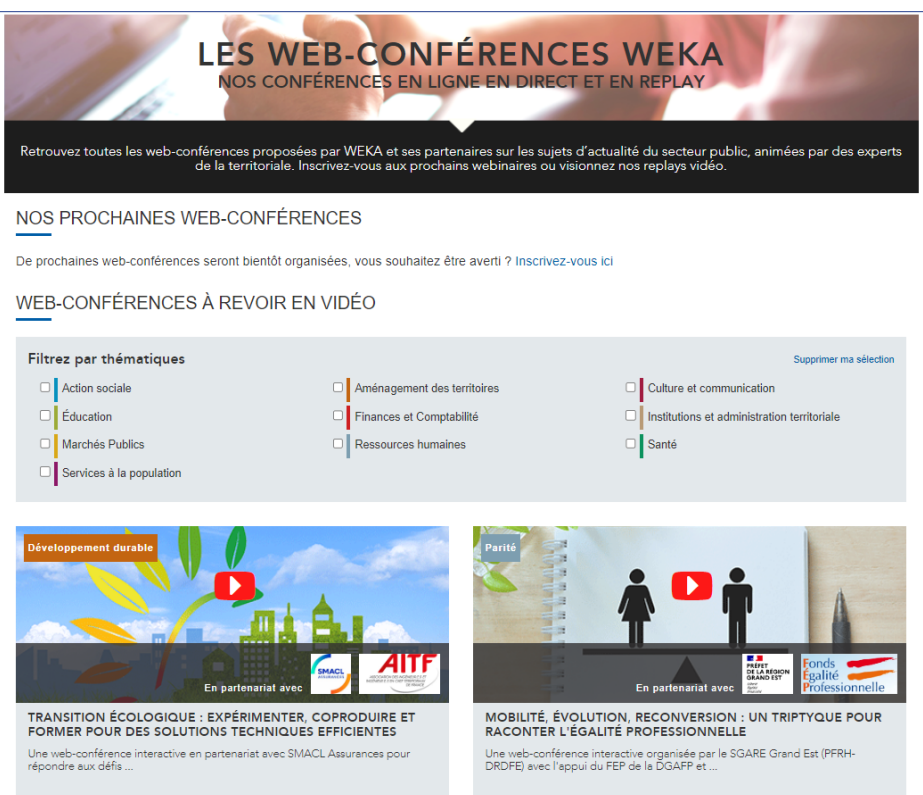

## Parlons Territoires

Notre émission « Parlons Territoires » a pour objectif de décrypter, grâce aux interviews d'élues et élus locaux comme de cadres territoriaux, comment une administration travaille au service d'un projet politique.

![](_page_21_Picture_2.jpeg)

Nous sillonnons la France à la rencontre de celles et ceux qui mènent l'action.

## Base de données juridiques

Quel que soit votre domaine d'expertise, retrouvez dans votre espace juridique l'essentiel du droit public : les textes législatifs et réglementaires en vigueur, une base de données jurisprudentielles, les codes et les réponses ministérielles au Sénat.

![](_page_22_Picture_31.jpeg)

Trouvez l'ensemble des textes réglementaires en vigueur : lois, décrets, arrêtés, circulaires, codes, jurisprudence de toutes les chambres ainsi que les questions aux sénateurs.

Entrez votre mot clé dans l'un des quatre blocs de recherche selon le type de texte visé : législation et réglementation, jurisprudence, codes ou questions écrites et orales posées par les sénateurs.

![](_page_23_Picture_14.jpeg)

# Gestion des paramètres

L' espace Mon compte

Pour accéder à votre compte de manière optimisée et personnalisée en fonction de vos besoins, vous pouvez paramétrer votre espace.

Tout en haut à droite de votre écran déroulez le menu en passant votre curseur sur « Mon compte ».

![](_page_24_Picture_4.jpeg)

#### **• Mes préférences > Mes abonnements :**

Votre espace Weka est configuré selon votre abonnement Weka.

Si vous souhaitez aller plus loin dans la personnalisation, mettez à jour vos préférences d'affichage en affichant ou masquant les ressources de votre choix. Votre page Fiches & outils sera ainsi optimisée selon vos préférences.

![](_page_25_Picture_29.jpeg)

Pour modifier, basculer le bouton vers afficher ou masquer, ou bien choisissez de « tout masquer » ou de « tout afficher ».

#### Mes préférences > Actualités :

Personnalisez votre actualité en sélectionnant une ou plusieurs thématiques. La sélection de mot clés vous permettra d'affiner la personnalisation d'affichage.

![](_page_26_Picture_63.jpeg)

Pour modifier vos préférences, vous pouvez choisir de suivre toute l'actualité (nouveautés et mises à jour) d'une thématique ou d'une partie d'une thématique ou encore de ne rien sélectionner. Votre sélection impactera l'affichage sur votre tableau de bord et sur votre page « mes fiches et outils ».

### Mes alertes E-mails

Vous pouvez personnaliser les alertes mail que vous recevez périodiquement selon vos centres d'intérêts. Il s'agit de lettres d'informations concernant l'actualité, mais également les alertes mises à jour et nouveautés de vos ressources documentaires.

![](_page_26_Picture_6.jpeg)

Pour personnaliser vos mails selon vos thématiques préférées, cochez ou décochez celles de votre choix.

![](_page_27_Figure_1.jpeg)

### Mes Favoris

Vous retrouvez sur la page « favoris », les fiches actions que vous avez choisies de sauvegarder (cf page 15).

![](_page_27_Picture_4.jpeg)

## **Notes**

![](_page_28_Picture_9.jpeg)

Contactez-nous relation.clientele@weka.fr

01 53 35 17 17

9h-12h30/13h30-17h

![](_page_29_Picture_4.jpeg)

@EditionsWeka